## MQAttach Installation Steps

 $>$   $\rightarrow$   $\rightarrow$   $\rightarrow$   $\rightarrow$   $\rightarrow$   $\rightarrow$ 

Version 1.15.0.0 –1.15.0.6

#### **Disclaimer**

While every reasonable precaution has been taken in the preparation of this document, neither the author nor the MQAttach development team assumes responsibility for errors or omissions, or for damages resulting from the use of the information contained herein. The information contained in this document is believed to be accurate. However, no guarantee is provided. Use this information at your own risk.

This document is protected by copyright. No part of this document may be reproduced in any form or by any means, electronic, mechanical, photocopying, recording, or otherwise, without prior written permission of MQAttach SA and all ideas and proposals or artifacts expressed herein belong to MQAttach and remain the sole intellectually property of MQAttach

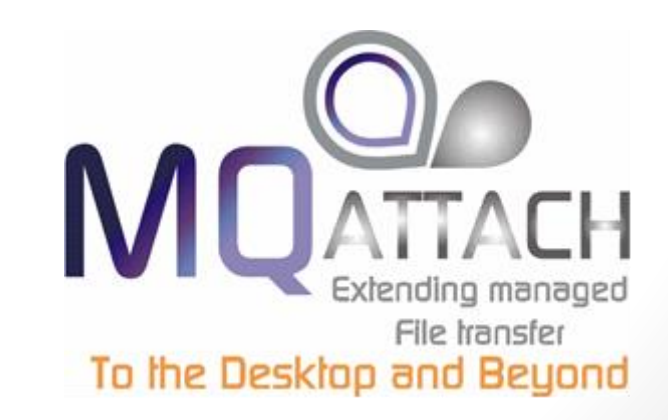

2013/10/20

## Pre-Requisites

Server

- Windows Server OS (Windows 2003 or higher)
- .NET Framework 3.5 or higher
- SQL Server 2008 R2 or higher (Express or enterprise)

 $>$   $\rightarrow$   $\rightarrow$   $\rightarrow$   $\rightarrow$   $\rightarrow$   $\rightarrow$ 

- IIS 6 or higher
- MQ Client 7.1 or higher

**Client** 

- Web Browser
	- IE 8 or higher with compability mode turned off

- Mozilla
- Chrome

## Download the Binaries

The binaries can be downloaded from our website – using the download page

<http://www.mqattach.com/download/>

Links are provided for reference here

Database Module [http://www.mqattach.com/download/public/Shared/MQAData.exe](http://www.mqattach.com/download/Shared/MQAData.exe)

 $>$   $\rightarrow$   $\rightarrow$   $\rightarrow$   $\rightarrow$   $\rightarrow$   $\rightarrow$ 

Server and Windows Service Module (MFT Version) <http://www.mqattach.com/download/public/MFT/MQAServer.exe>

User Administration Module (Once off for admin users only) [http://www.mqattach.com/download/public/MFT/MQAAdmin.exe](http://www.mqattach.com/download/MQAAdmin.exe)

User Exits Module

This is a powerful addition to MQA that is for Support Customers only and Provides a host of functionality that can be used for your FTE environment with or without MQAttach

[http://www.mqattach.com/download/protected/Docs/FTE\\_Exits.pdf](http://www.mqattach.com/download/docs/FTE_Exits.pdf)

## Install Procedure

- 1. Make sure all the pre-requites are Installed
- 2. Download the Install Binaries
- 3. Run the MQAData Install
- 4. Run the MQAServer Install
- 5. Configure the Application Pool User/Windows Service User

 $>$   $\rightarrow$   $\rightarrow$   $\rightarrow$   $\rightarrow$   $\rightarrow$   $\rightarrow$ 

6. Open the Web Interface and configure the server via the wizard

- 7. Install MQAAdmin
- 8. Configure Companies, Departments and Users
- 9. Reboot the Server
- 10.Make the Launcher Service Started successfully
- 11.Login from Any web browser
- 12.Install Exits on FTE Agents (Support Customers)

### Run the MQAData Install

 $>$   $\rightarrow$   $\rightarrow$   $\rightarrow$   $\rightarrow$   $\rightarrow$   $\rightarrow$ 

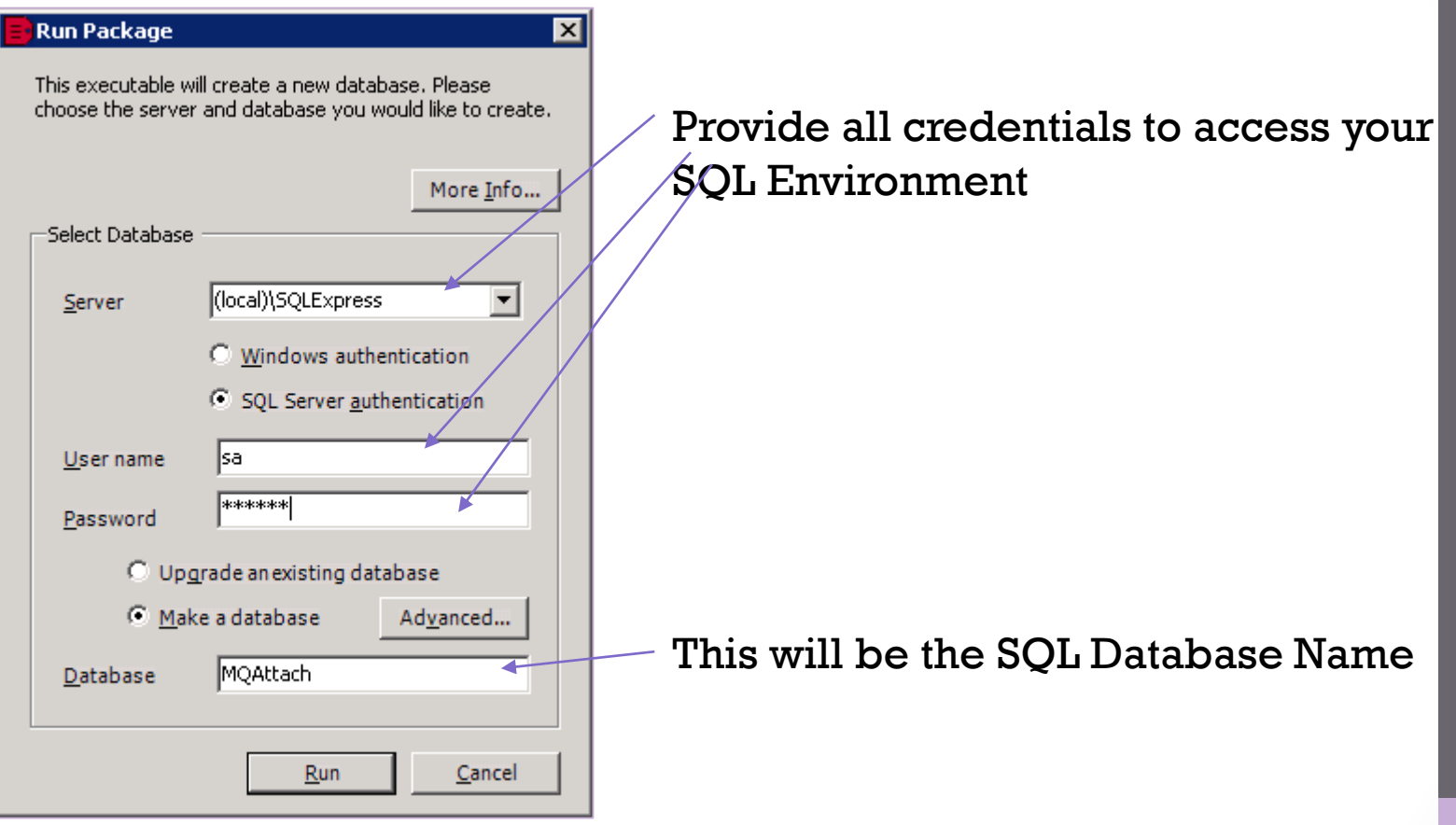

#### Run the MQAServer Install

 $>$   $\rightarrow$   $\rightarrow$   $\rightarrow$   $\rightarrow$   $\rightarrow$   $\rightarrow$ 

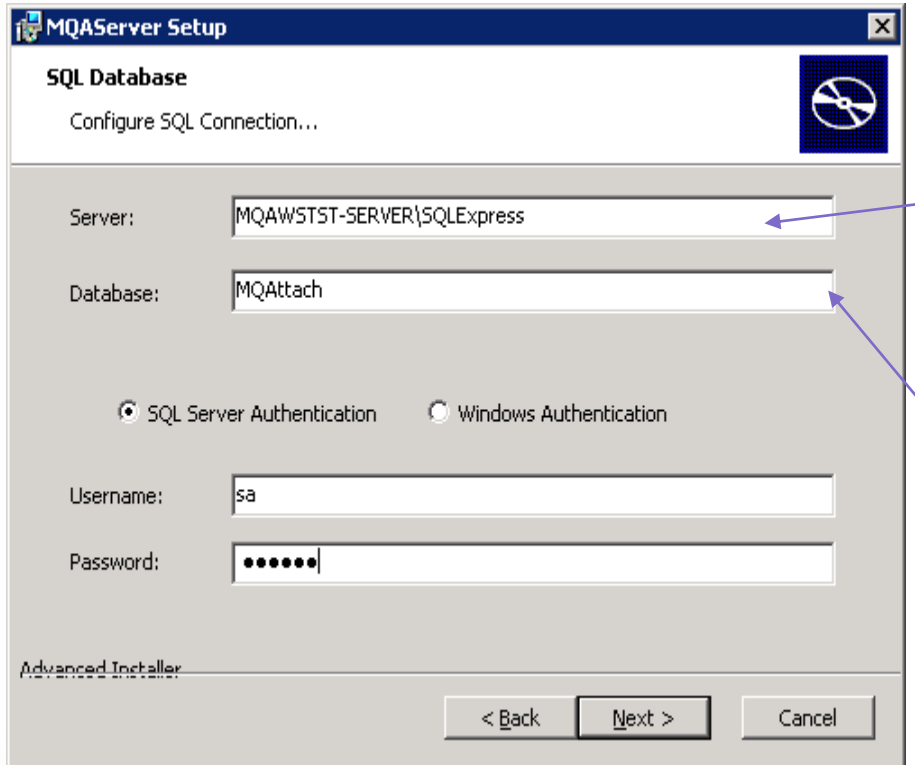

Provide all credentials to access your SQL Environment Here be sure to use the hostname of the Host machine (not localhost or similar)

> This will be the SQL Database Name

#### Configure the Application Pool User/Windows Service User

 $>$   $\rightarrow$   $\rightarrow$   $\rightarrow$   $\rightarrow$   $\rightarrow$   $\rightarrow$ 

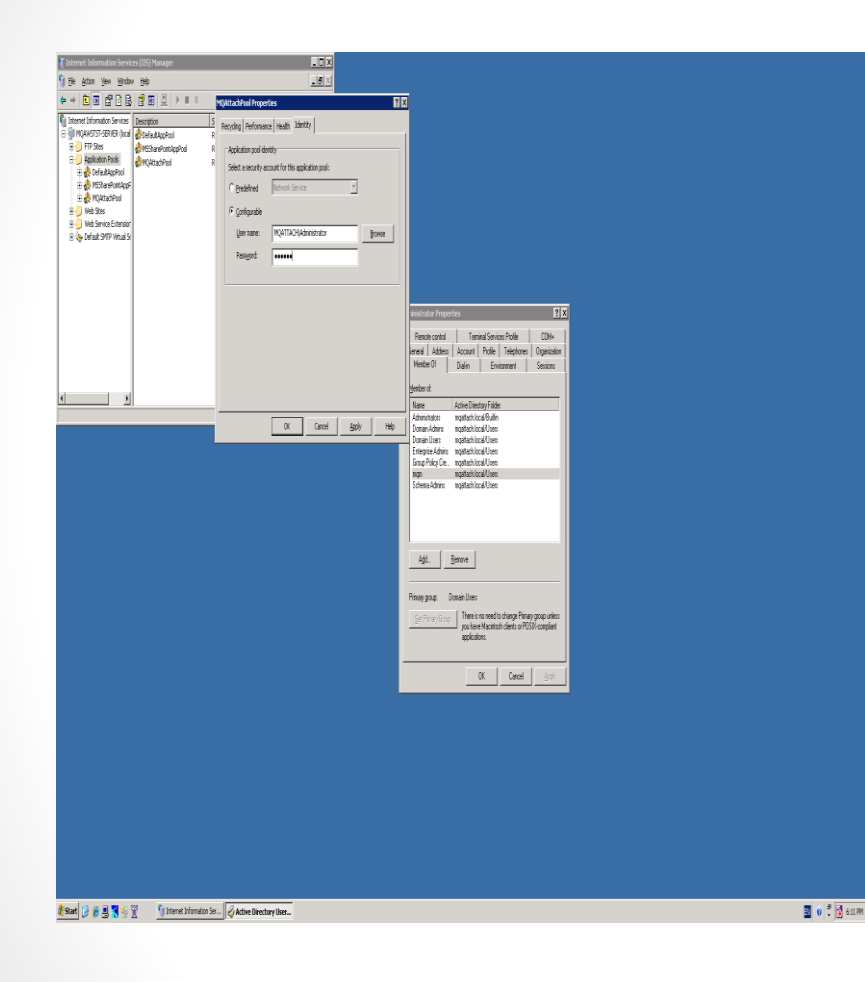

As part of the MQAServer Install – An web application pool will be created forUse by the MQAttach Web Application (MQAttachPool) This is accessible from the IIS Manager in Administrative tools – Application Pools

Please set the "Identity" of the pool to a Local OS User with mqm privledges And if using a Trusted SQL Connection Make sure the user has access to the SQL Database

Also if using a trusted connection Make sure you sent the LoginUser for the MQAttach Command Line Service in Windows Services to a user with Privledges (services.msc)

### Open the Web Interface and configure the server via the wizard

8

Now it's time to configure the server – on the desktop there should

Be a shortcut to the web interface – click on it to start the wizard

 $>$   $\rightarrow$   $\rightarrow$   $\rightarrow$   $\rightarrow$   $\rightarrow$   $\rightarrow$ 

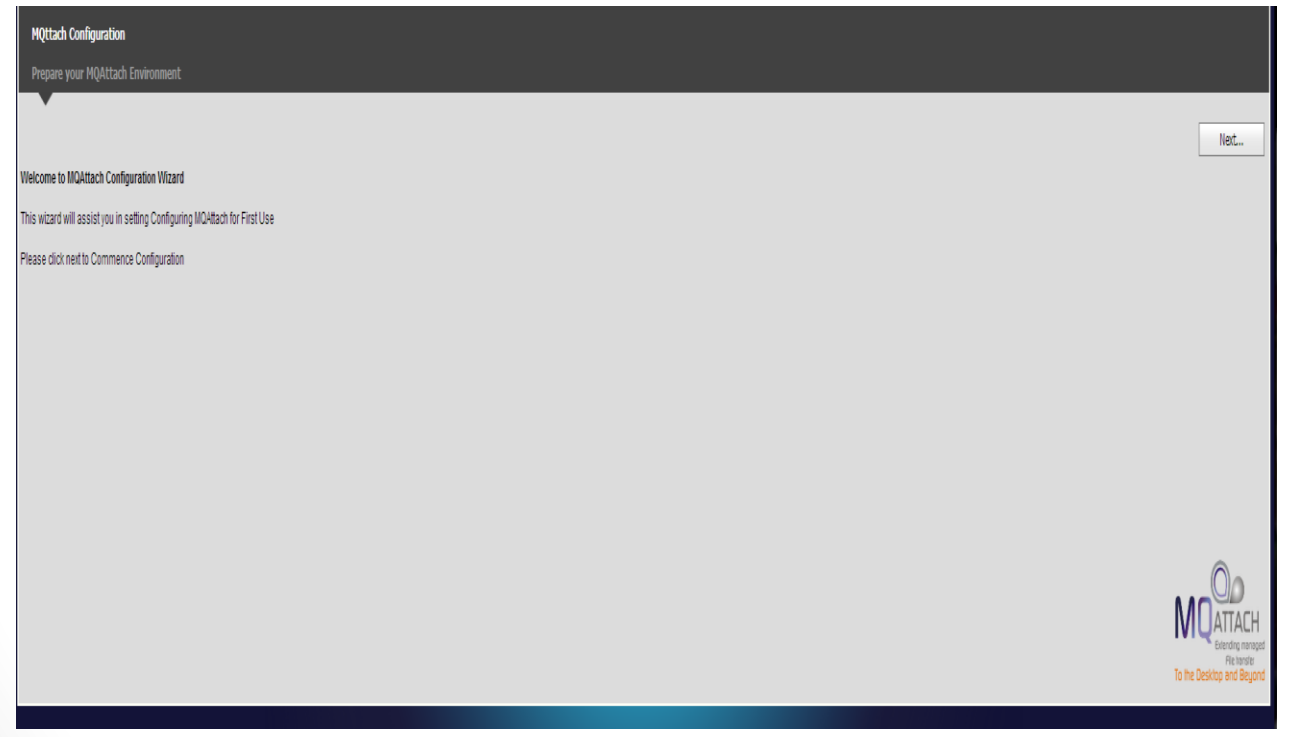

#### Configure Wizard – Company Details Provide your company information

 $>$   $\rightarrow$   $\rightarrow$   $\rightarrow$   $\rightarrow$   $\rightarrow$   $\rightarrow$ 

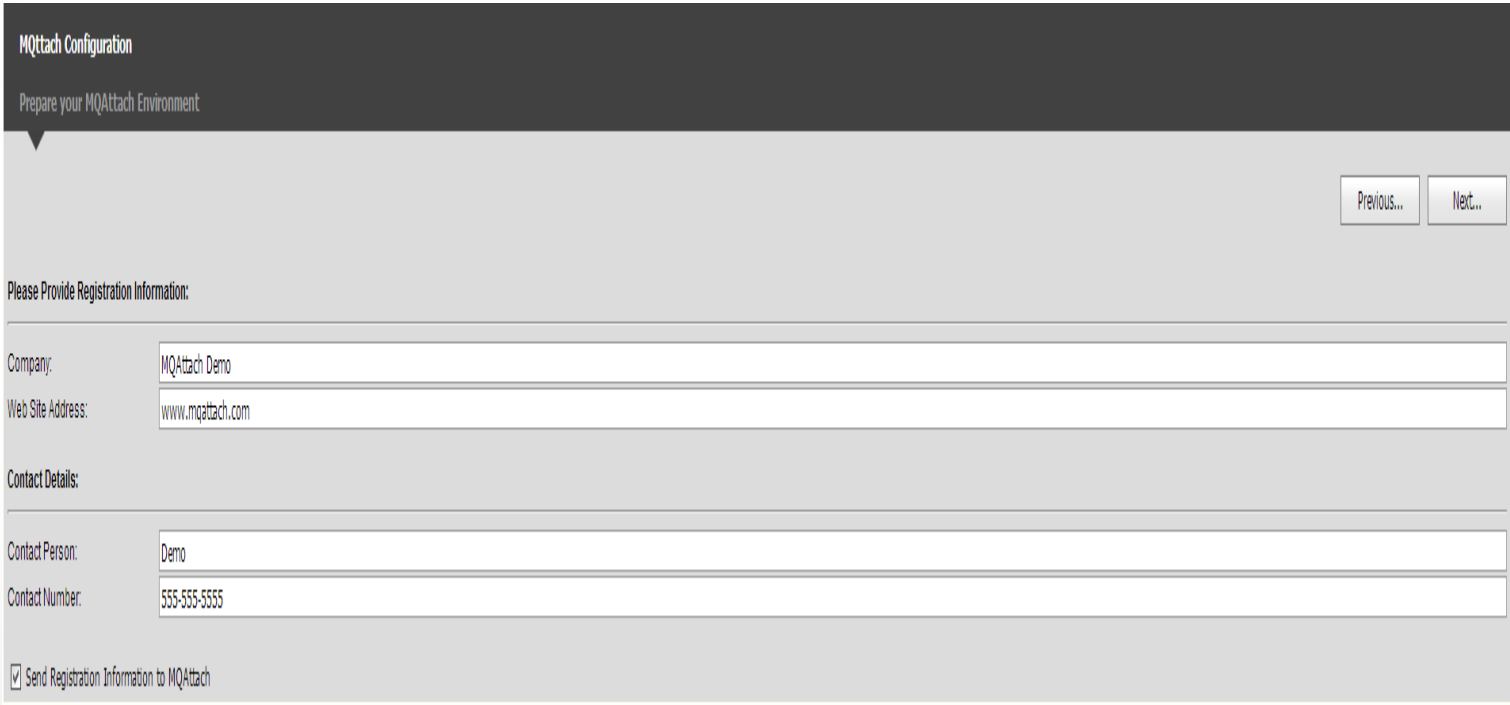

#### Configure Wizard – SMTP Details

Provide your SMTP Settings – This information will be used to send Email Notifications produced by MQAttach aswell as send administrative alerts to the administrator

 $>$   $\rightarrow$   $\rightarrow$   $\rightarrow$   $\rightarrow$   $\rightarrow$   $\rightarrow$ 

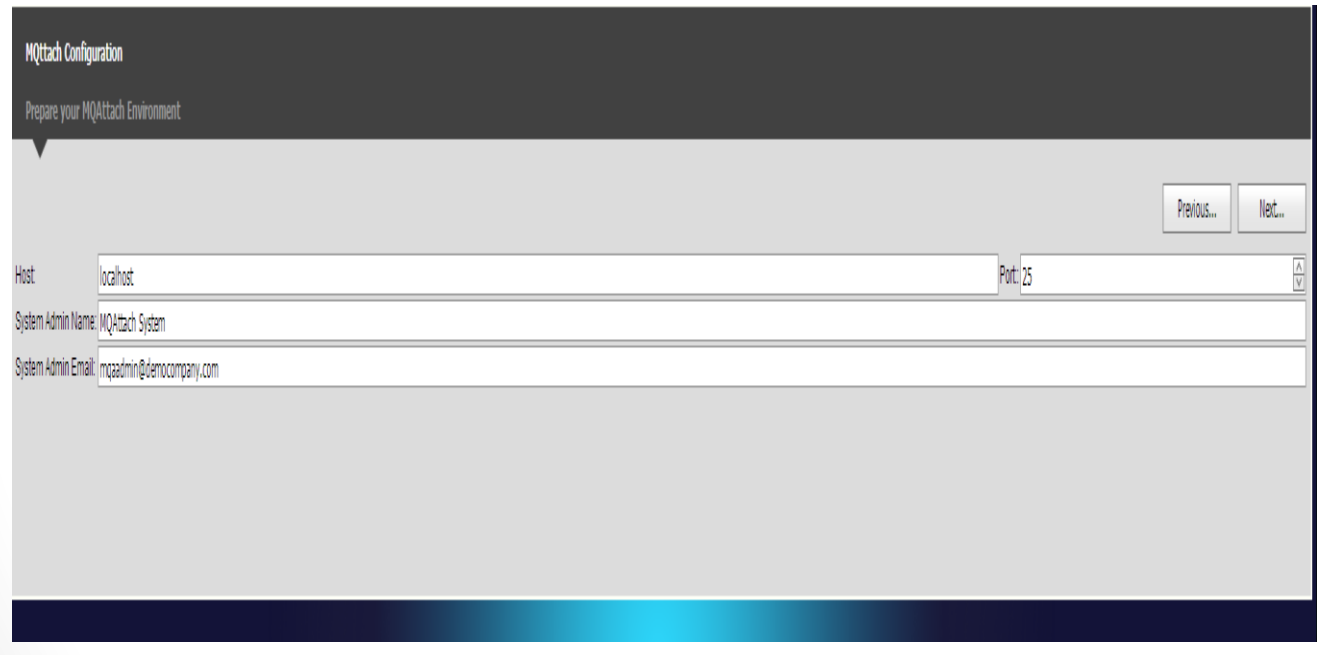

#### Configure Wizard – SMTP Details

Provide your SMTP Settings – This information will be used to send Email Notifications produced by MQAttach aswell as send administrative alerts to the administrator

 $>$   $\rightarrow$   $\rightarrow$   $\rightarrow$   $\rightarrow$   $\rightarrow$   $\rightarrow$ 

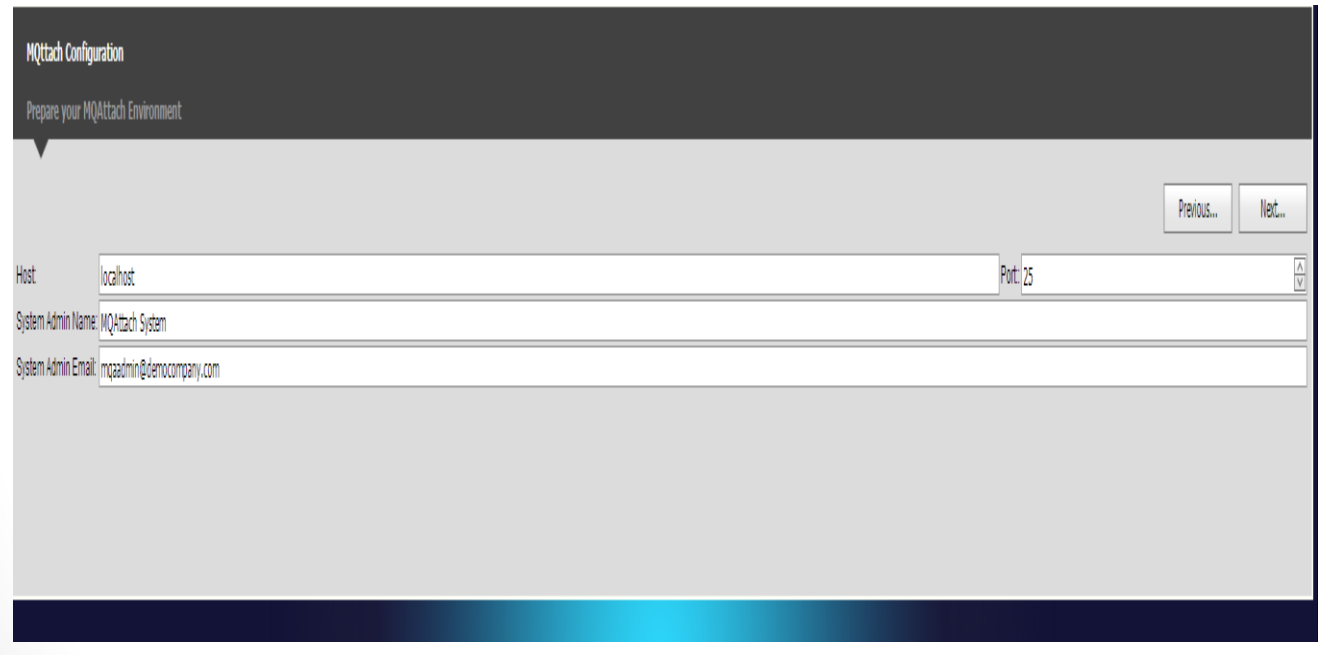

#### Configure Wizard – Co-ordination Queue Manager **Connectivity**

Provide your Queue Manager Details – This will be the queue manager that MQAttach connects to pull messages from defined queues – depending on your setup this may be a local queue manager (server bindings) or a client connected queue

 $>$   $\rightarrow$   $\rightarrow$   $\rightarrow$   $\rightarrow$   $\rightarrow$   $\rightarrow$ 

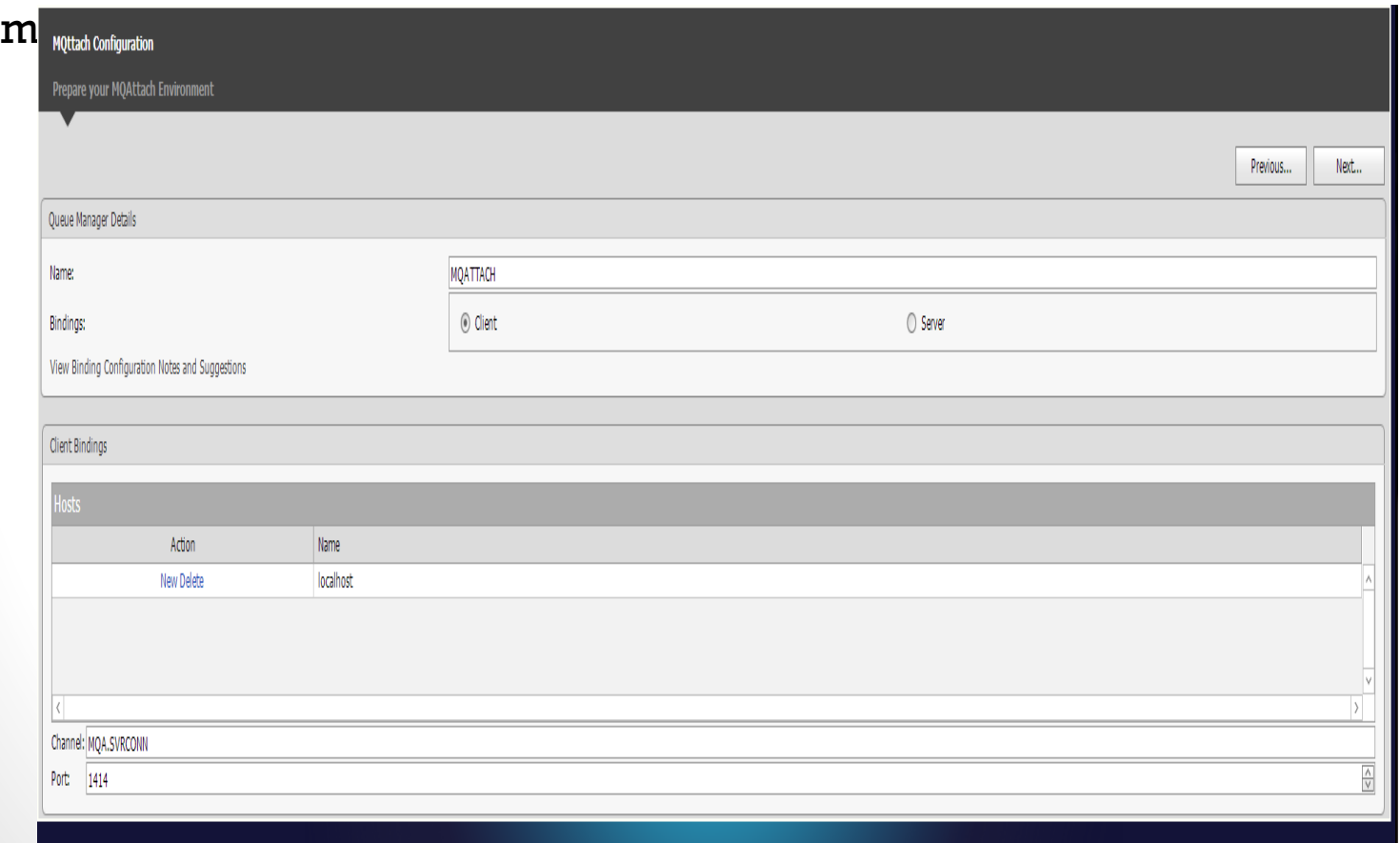

#### Configure Wizard – MQ Object Definition Script

Run the MQ Definition script in the box against your queue manager using "runmqsc"

**If your queue manager uses server bindings run the queue creation elements against the local queue manager and the subscription elements against your FTE Corordination Queue Manager**

 $>$   $\rightarrow$   $\rightarrow$   $\rightarrow$   $\rightarrow$   $\rightarrow$   $\rightarrow$ 

**If your queue manager uses client bindings – typically run the entire script on the queue manager concerned**

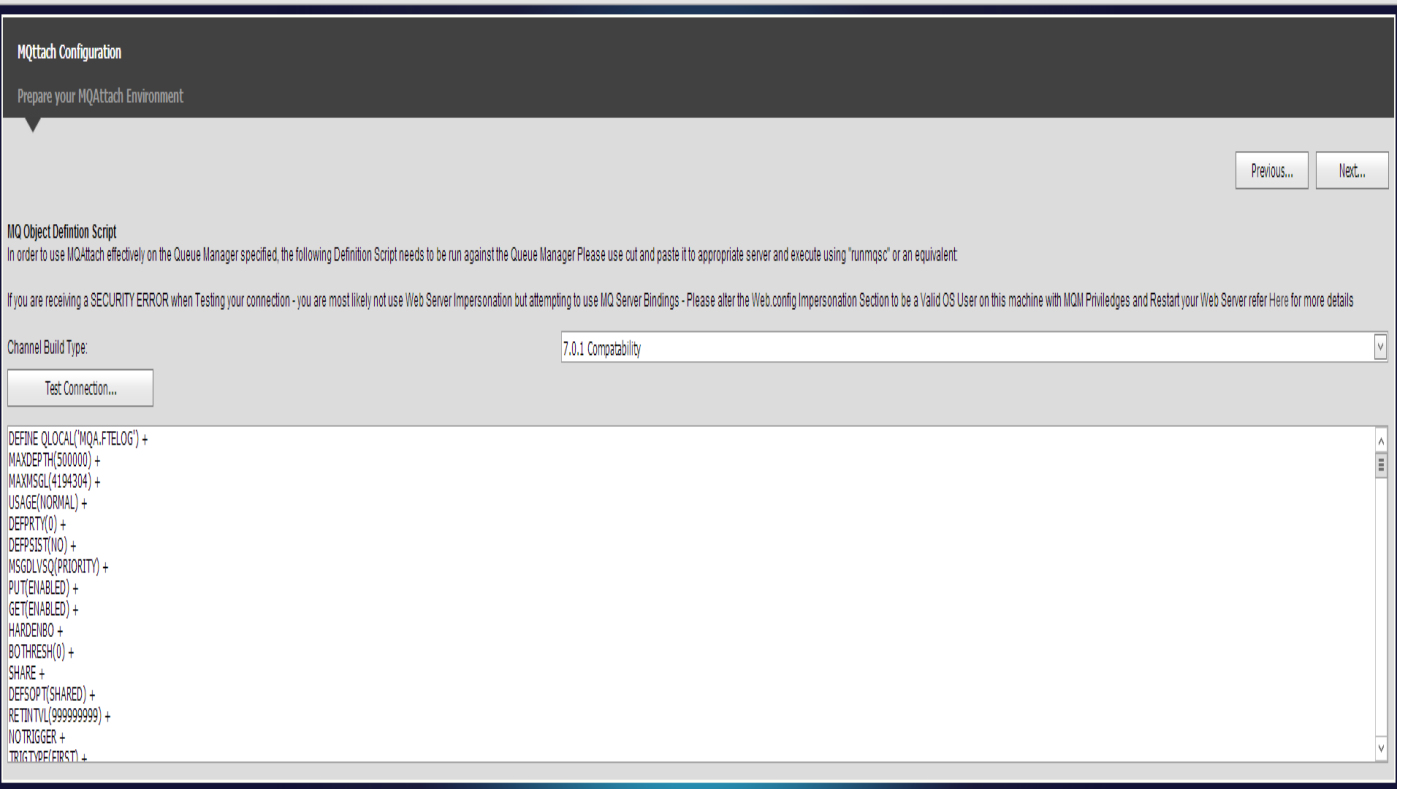

#### Configure Wizard – Archive Settings

MQAttach will archive transactional data older than a specified number of days to an archive database to be a self maintaining system –

 $>$   $\rightarrow$   $\rightarrow$   $\rightarrow$   $\rightarrow$   $\rightarrow$   $\rightarrow$ 

The archive also stores business intelligence data

So please specify the connectivity details for your archive database here

The database will be created on the host concerned dynamically through the use of ORM technology

Specify the Days that are unique to your environment based on the load you expect – This can be changed later

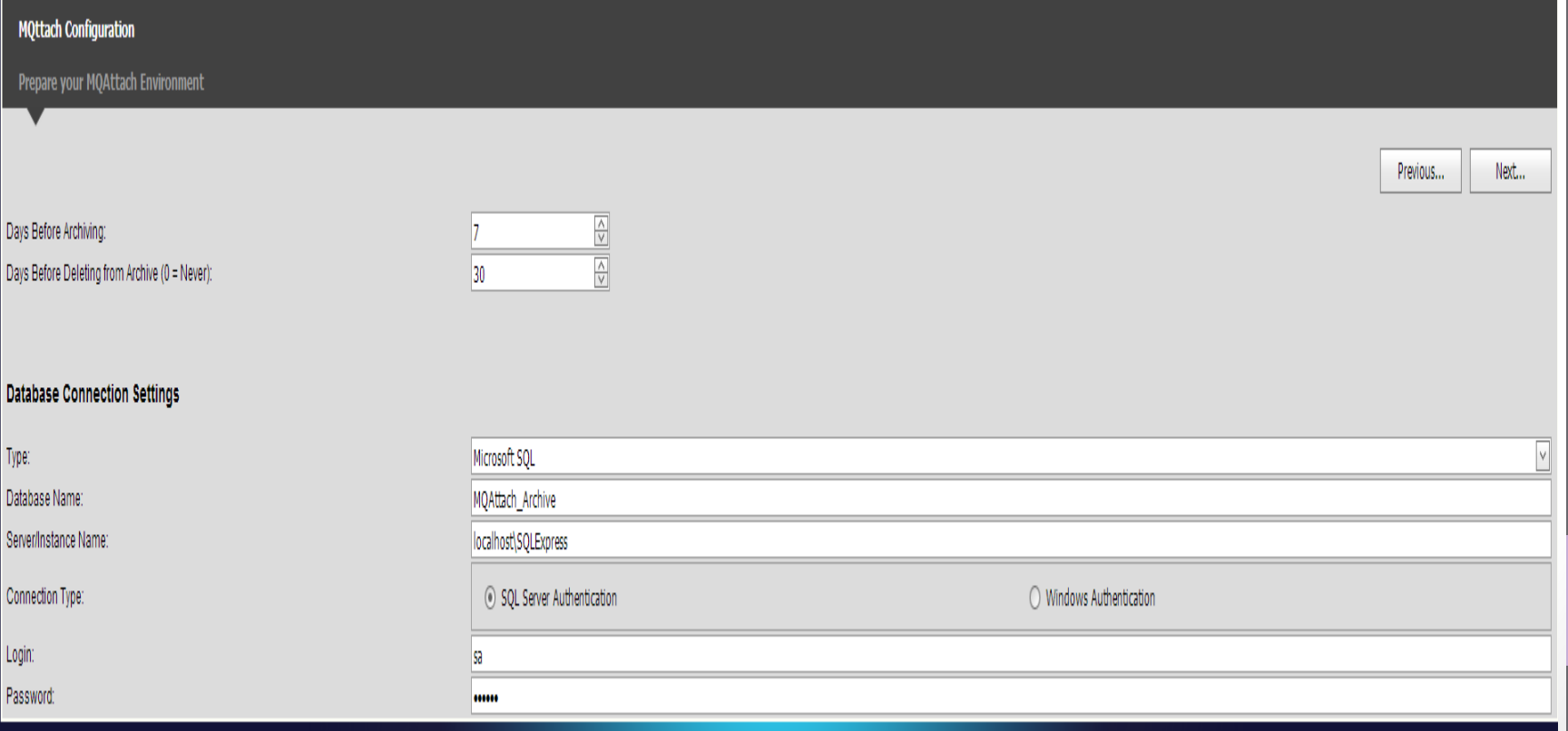

#### Install MQAAdmin

#### Install the Administration Console to configure Companies, Users, Departments

 $>$   $\rightarrow$   $\rightarrow$   $\rightarrow$   $\rightarrow$   $\rightarrow$   $\rightarrow$ 

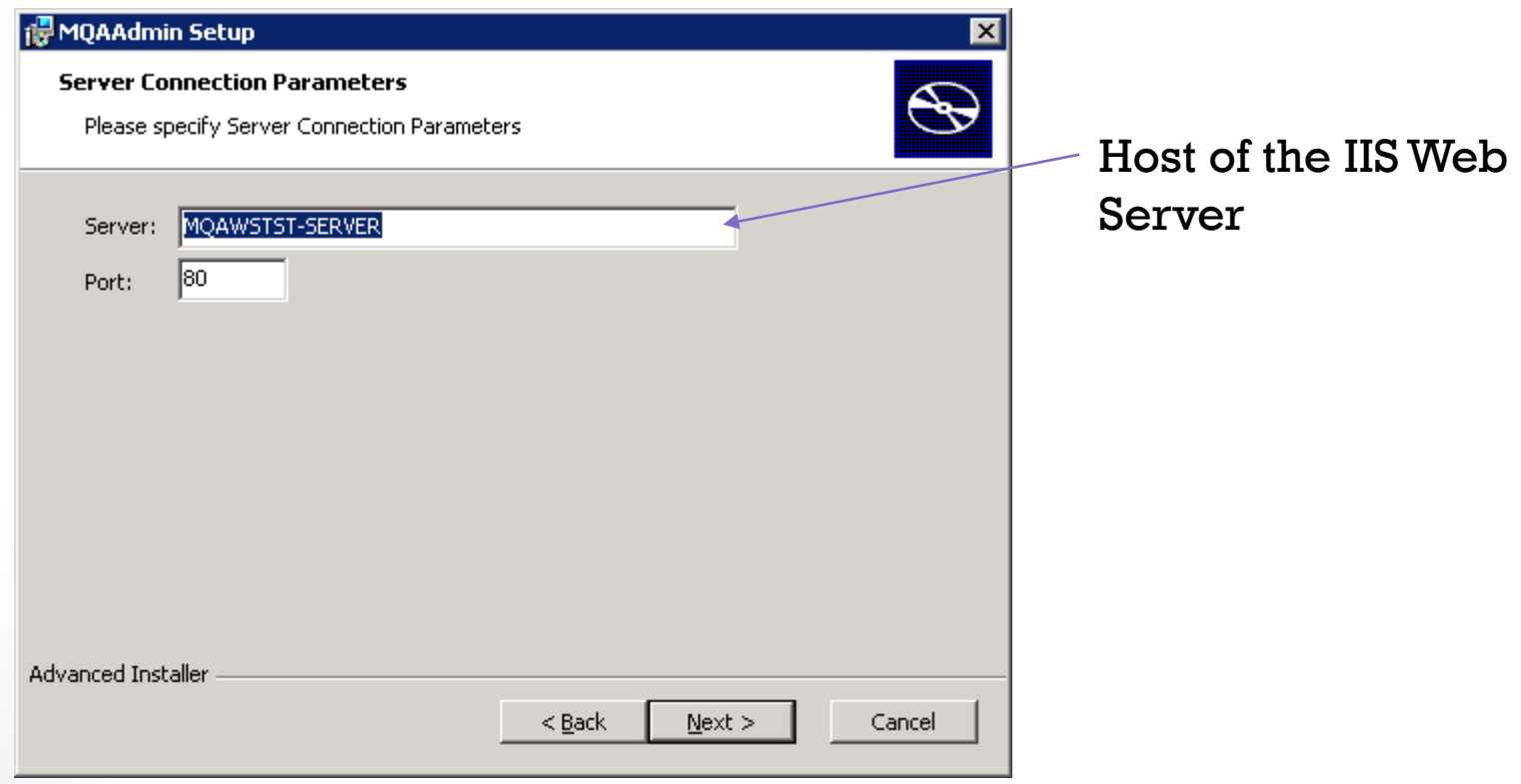

Configure Companies, Departments and Users

Now you need to create Companies, Departments and Users

 $>$   $\rightarrow$   $\rightarrow$   $\rightarrow$   $\rightarrow$   $\rightarrow$   $\rightarrow$ 

Refer to the following documentation

[http://www.mqattach.com/download/public/docs/MQATTACH\\_Co](http://www.mqattach.com/download/public/docs/MQATTACH_Config.pdf) nfig.pdf

16

Page 1 Page 2 Page 5 – Point 6, 7 Page 6-8 Page 9 – up-to point 9 (Define Users)

**Now Reboot your Server**

#### Make the Launcher Service Started successfully

 $>$   $\rightarrow$   $\rightarrow$   $\rightarrow$   $\rightarrow$   $\rightarrow$   $\rightarrow$ 

If everything has been setup correctly after Reboot – the MQAttach Command Line Launcher Service should be started correctly –

This is accessible in windows services (services.msc) and via the web interface via the Dashboard

(Dashboards – System Dashboards – MQAttach System Overview) If the service is not started or there is a problem

Please check the window event log for errrors and contact us at [support@mqattach.com](mailto:support@mqattach.com?subject=Installation Issue)

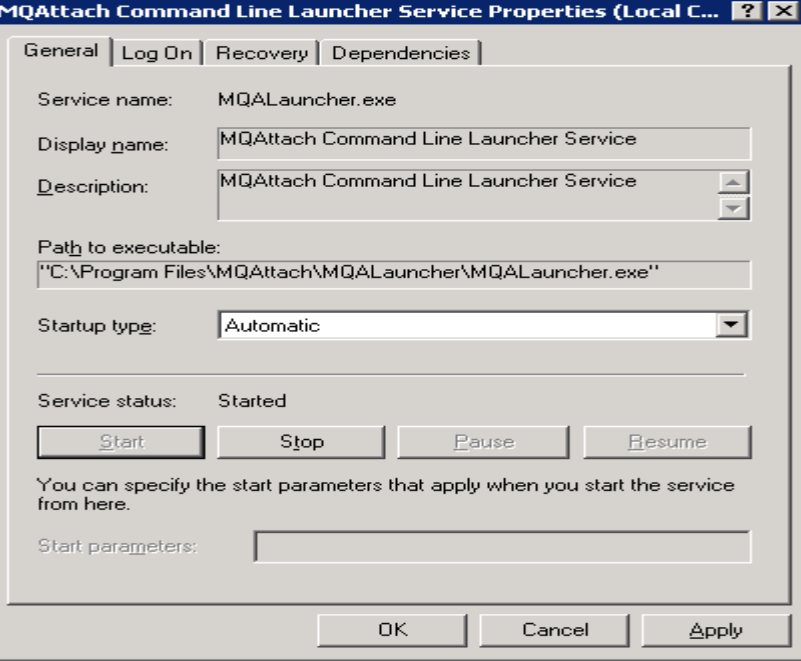

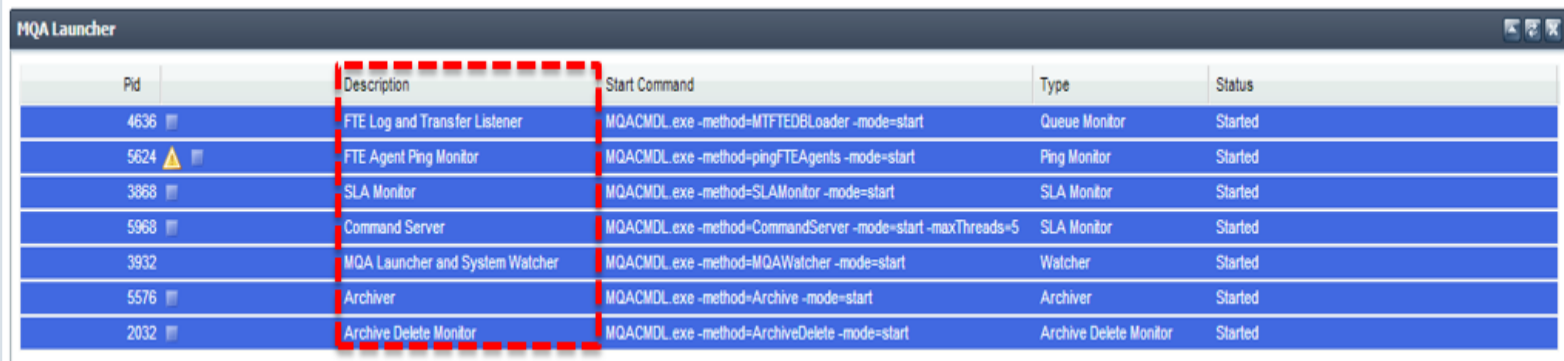

#### Login from Any web browser

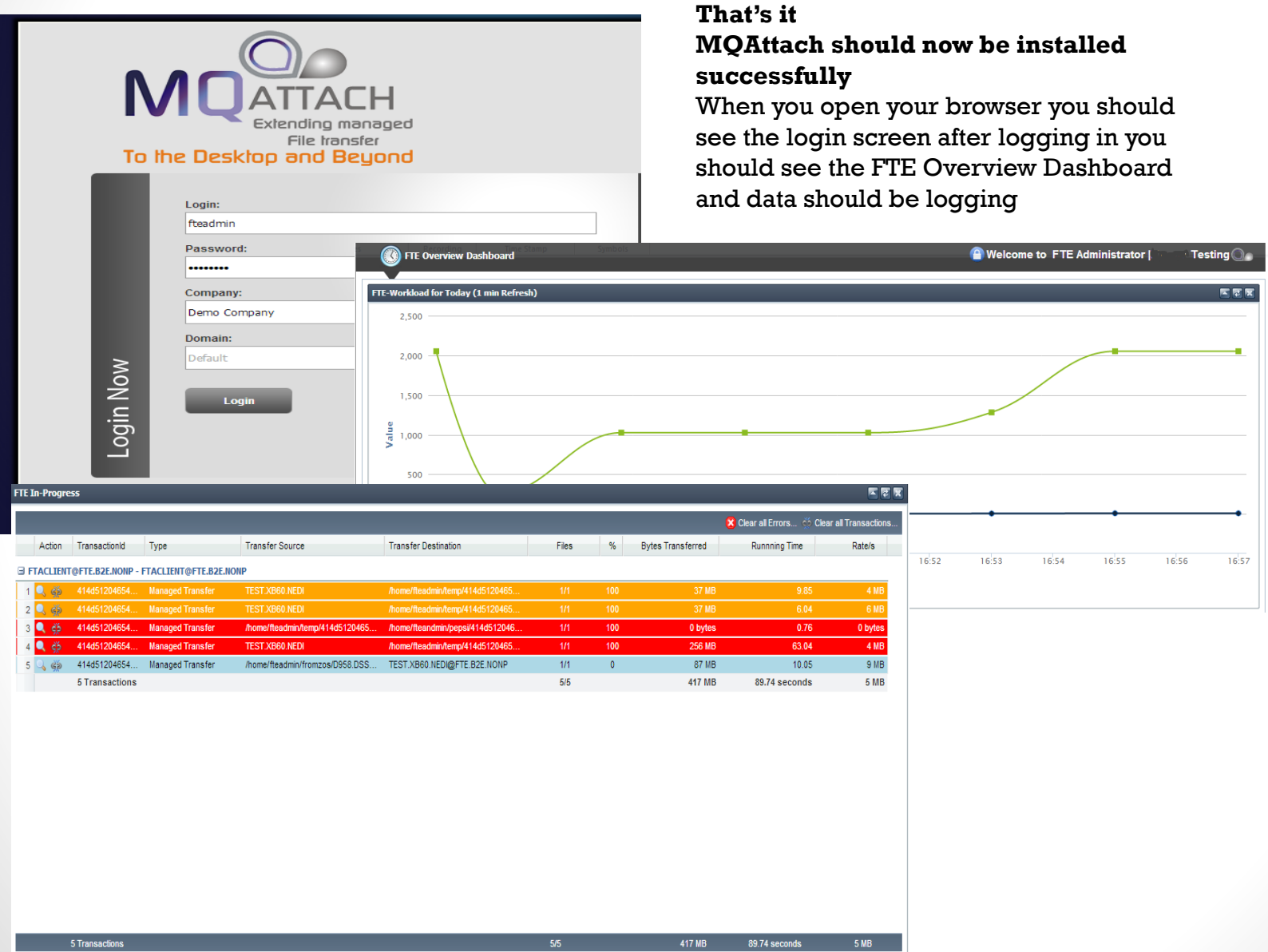

 $>$   $\rightarrow$   $\rightarrow$   $\rightarrow$   $\rightarrow$   $\rightarrow$   $\rightarrow$ 

 $>$   $\rightarrow$   $\rightarrow$   $\rightarrow$   $\rightarrow$   $\rightarrow$   $\rightarrow$ 

#### Install Exits on FTE Agents (Support Customers)

In our effort to simplify implementation of FTE within environments we wanted to give access to the power of exits provided by FTE infrastructure to our users –To that end we have been hard at work in developing a host of functionality into a new exit implementation that can be deployed across your FTE domain

These exits are massively powerful and allow you to accomplish previously complex through simple meta-data tags in your template-Tasks like Zipping and Unzipping

File management (Move, copy, delete)

Dynamic Evaluation of Javascript allowing for dynamic routing rules simplifying monitor resource templates and templates in general Alternate Node selection based on a ping response or load balancing across FTE Agents

Database Insertion –You can specify an insert statement to run to a database of your choice at transfer points

*You can have insert the contents of a transferred file into any JDBC database once the transfer is complete for example No codinginvolved, you simply indicate your INSERT statement, connection string and voila it gets done for you* 

On the fly meta-data loading through LOADPROP which can be saved on the file system or a central REST accessible Repository (such as the MQA Server or products like WebSphere Registry and repository WSRR) using the "LOADPROP" function as "Transfer Policies" which allow for Governance and Life Cycle Management.

The use of these exits minimize the need to use Ant Scripts for most common functions which is where the BIG performance improvements are realized as there is no need to spin up a JVM to host the Ant Scripts. This has the added advantage of simplifying the migration from other MFT solutions

The possibilities are endless and this is only the beginning -We have provided a comprehensive manual of these exits and how they can we used in various use cases –

Read for yourself [\(http://www.mqattach.com/download/protected/Docs/FTE\\_Exits.pdf\)](http://www.mqattach.com/download/protected/Docs/FTE_Exits.pdf)

Use of these exits will not only simply your transfers but make them extremely powerful and it has a huge improvement on performance as well

*Please note that due to the powerful enhancement this provides and the amount of time we have invested into this, this feature is only available to our on support customers, or those potential customers seriously considering a support contract with MQAttach –If you wish to gain access to these exits –send us a mail t[o sales@mqattach.com](mailto:sales@mqattach.com)or [support@mqattach.com](mailto:support@mqattach.com)with your details and we would be happy to provide you with the download locations*

For customers on support who wish to make of these exits but have no idea where to start, send us your current transfer template and we would be<br>happy to analyse it and return an example of how our exits can help improve i

# MQAttach Installation Complete

 $>$   $\rightarrow$   $\rightarrow$   $\rightarrow$   $\rightarrow$   $\rightarrow$   $\rightarrow$ 

**Should you have any problems installing – please contact us at [support@mqttach.com](mailto:support@mqttach.com) and we would be happy to assist**

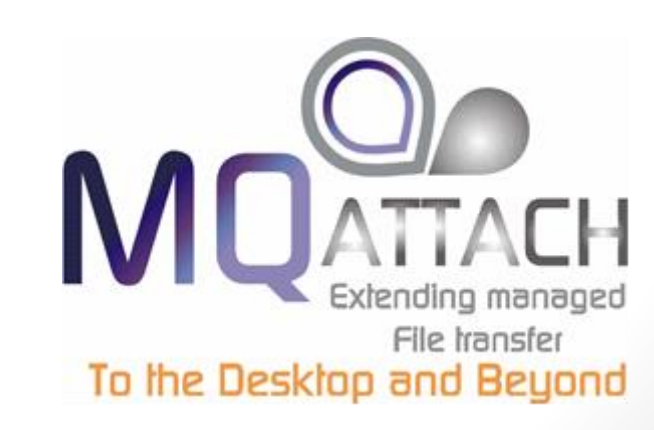